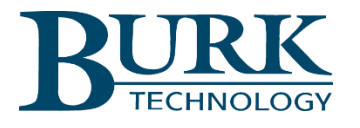

# **Technical Bulletin**

# Updating Climate Guard and Plus-X EM Firmware

#### Scope

Applies to Climate Guard, Climate Guard LT, Plus-X EM64 and Plus-X EM32

### Synopsis

If your unit is currently running main firmware Version 1.1.0 or newer, it can be directly upgraded to the latest firmware. To do this, skip to "Step Two: Updating Main Firmware to the Latest Version".

However, if your unit is currently running firmware Version 1.0.x, it will be necessary to first upgrade to Version 1.1.3 as described below in "Step One: Updating Main Firmware to Version 1.1.3". After updating to Version 1.1.3, you can proceed to Step Two to upgrade to the most current firmware version.

## Step One: Updating Main Firmware to Version 1.1.3

Visit the Climate Guard or Plus-X EM support page at [www.burk.com/downloads](http://www.burk.com/downloads). In the box titled "Firmware & Downloads", right-click on the correct firmware for your unit as indicated in the table below and choose Save Link As to save a copy of the file on your computer.

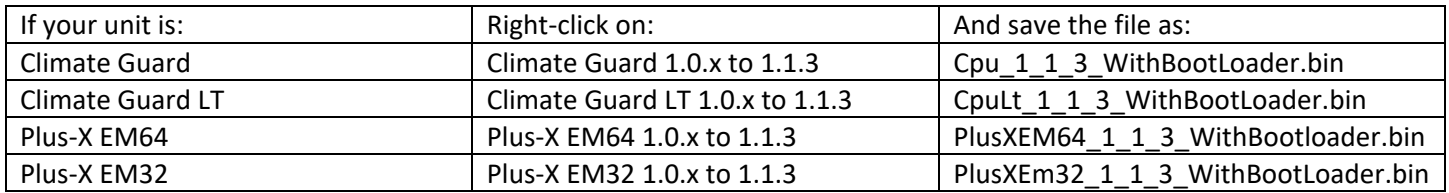

To upload the firmware, click the Upload Firmware link on the Setup page of the Climate Guard or Plus-X EM web interface. Click Choose File under Main Firmware, select the file saved above, then press Upload.

#### Important!

Do not leave this page until the browser refreshes. This may take a few minutes.

#### Step Two: Updating Main Firmware to the Latest Version

Visit the Climate Guard or Plus-X EM support page a[t www.burk.com/downloads](http://www.burk.com/downloads). In the box titled "Firmware & Downloads", right-click on the most current Main Firmware file for your unit. Choose Save Link As to save a copy of the selected file on your computer.

On the same support page, right click on Burk Firmware Loader and choose Save Link As to save a copy of BurkFirmwareLoader  $x \times x$ .exe. Run the file to install the Burk Firmware Loader.

To upload to the firmware, select Setup>Upload Firmware on the Climate Guard or Plus-X EM web interface and click the Enable Firmware Upload button. Then run the Burk Firmware Loader. Enter your unit's IP address, username and password. Select the firmware file you saved above then press Upload. Wait until the Burk Firmware Loader has completed uploading all the data.

Thank you,

Burk Technology Technical Support Team [www.burk.com](http://www.burk.com/)

> We are committed to providing you with the best possible service and support for your Burk Technology product. If you should have any concerns or questions, please call us at 978-486-3711.